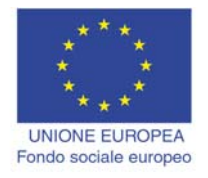

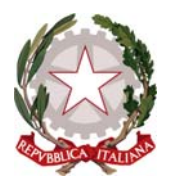

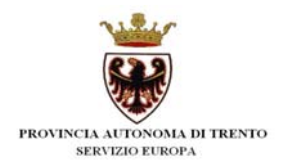

## **PROGRAMMA MOVE 2015 MOBILITA' VERSO L'EUROPA**

# **GUIDA ALLA PROCEDURA INFORMATICA PER LA RICHIESTA DI ADESIONE AL PROGRAMMA MOVE 2015**

*Giugno 2015*

performer **P** 

## **INDICE**

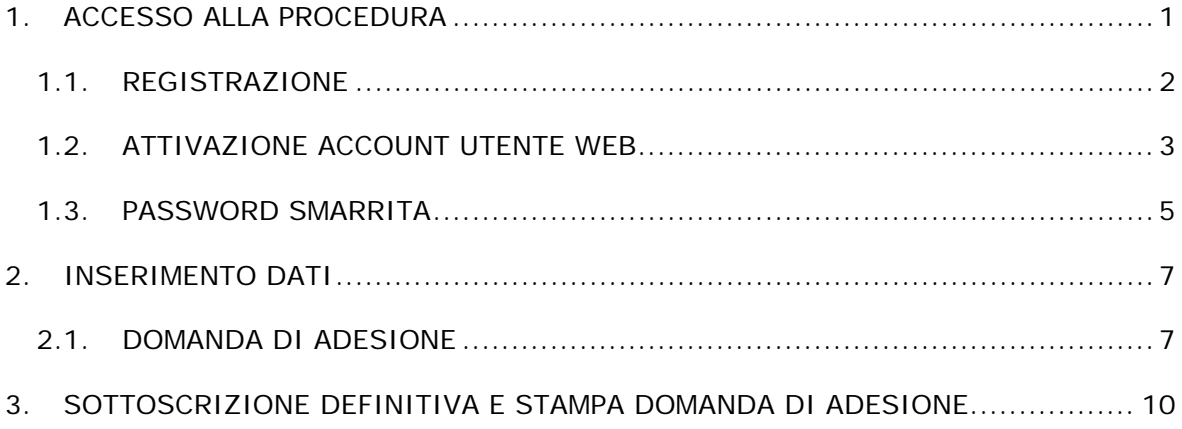

### **1. ACCESSO ALLA PROCEDURA**

Per operare sulla procedura di richiesta di adesione al programma MoVE 2015 i richiedenti dovranno accedere alla sezione **Opportunità FSE per i cittadini** > **PERCORSI LINGUISTICI E TIROCINI ALL'ESTERO > MoVE Anno 2015** ed effettuare la registrazione.

La procedura di registrazione è accessibile sia dai link contenuti nelle pagine:

**A) Programmi di mobilità all'estero per diplomati o qualificati di età compresa fra i 18 e i 26 anni** 

**B) Programmi di mobilità all'estero per laureati**  cliccando su: **Clicca qui per accedere alla procedura di registrazione** sia accedendo direttamente dal link:

www.fse2.provincia.tn.it/Trento\_FSE/move/index.php

Accedendo apparirà la seguente schermata:

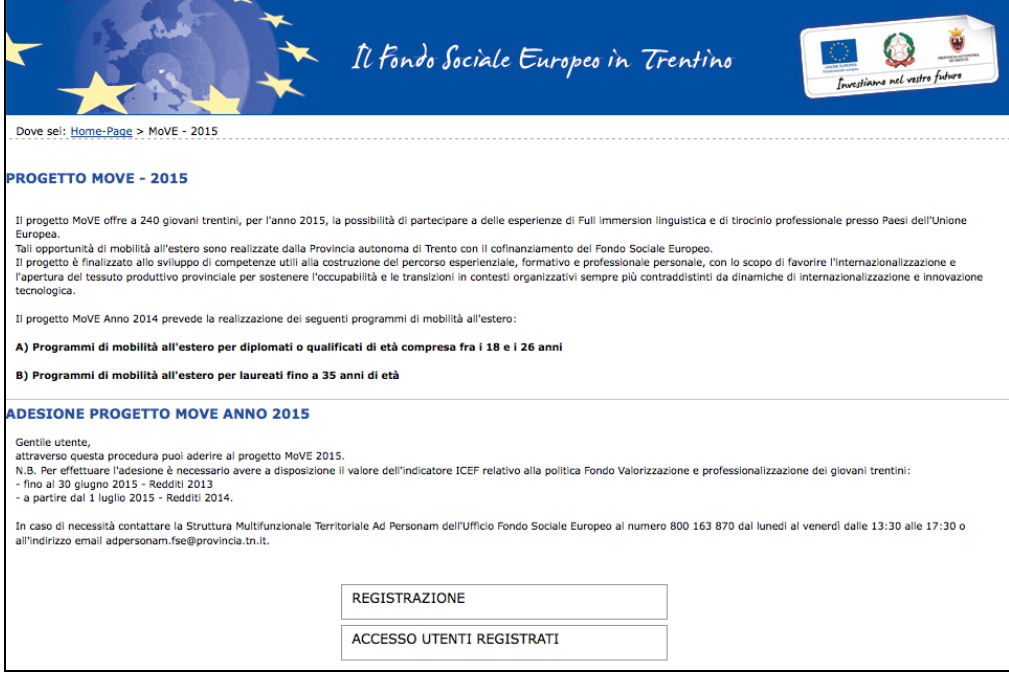

#### **1.1. REGISTRAZIONE**

La prima cosa da fare per poter accedere nella procedura informatica è **registrarsi e ottenere le credenziali di accesso.** 

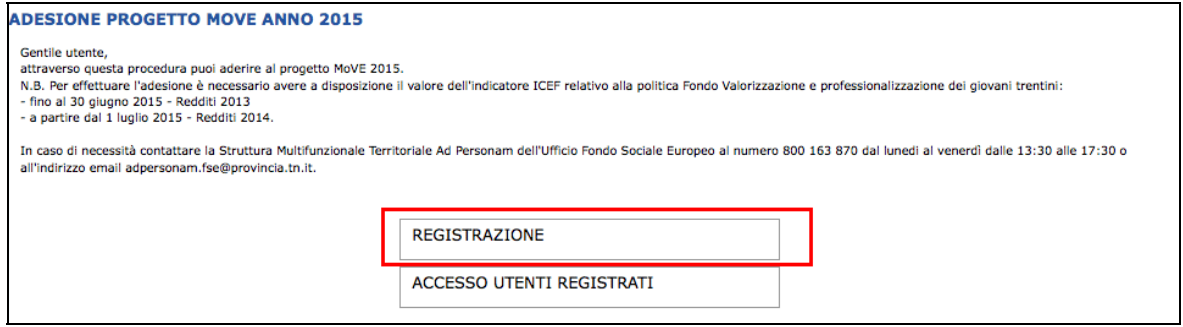

### **La persona che effettua la registrazione deve essere il beneficiario dell'azione.**

Cliccando Registrazione, si visualizza la scheda da compilare con i dati del richiedente, cioè di colui che richiede di aderire al programma MoVE 2015 (beneficiario dell'azione). Tutti i campi richiesti sono obbligatori.

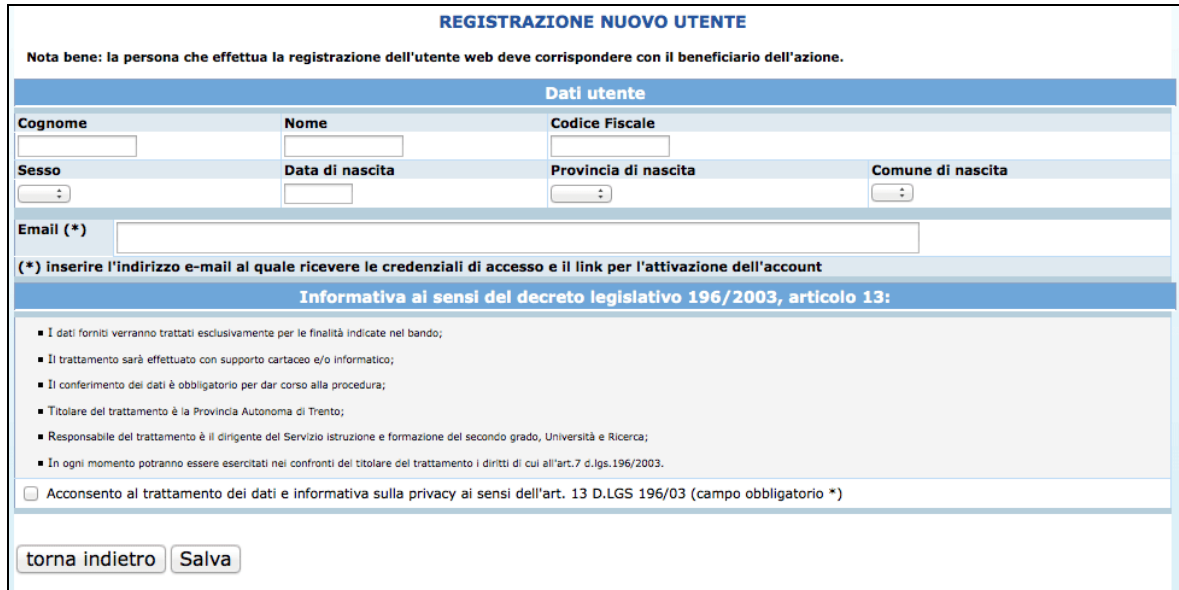

Le informazioni da inserire sono:

- Cognome e nome;
- Codice Fiscale;
- Data di nascita (inserita nel formato GG/MM/AAAA),
- Provincia e Comune di nascita, selezionandoli dalla lista a tendina proposta, (selezionare prima la lista della provincia e poi la lista dei comuni);
- Sesso;
- Email.

Occorre inoltre acconsentire al trattamento dei dati e sull'informativa della privacy.

**ATTENZIONE:** Nel campo **"Email"** occorre inserire l'indirizzo e-mail al quale riceverete le credenziali di accesso e il link per l'attivazione dell'utente. E' necessario quindi controllare la correttezza dell'indirizzo inserito perché l'attivazione dell'account web è un passo fondamentale per procedere con l'accesso alla nuova procedura.

Dopo aver controllato la correttezza delle informazioni inserite, cliccare il pulsante **Salva** 

**Le credenziali verranno inviate all'indirizzo e-mail indicato nel campo "Email".** 

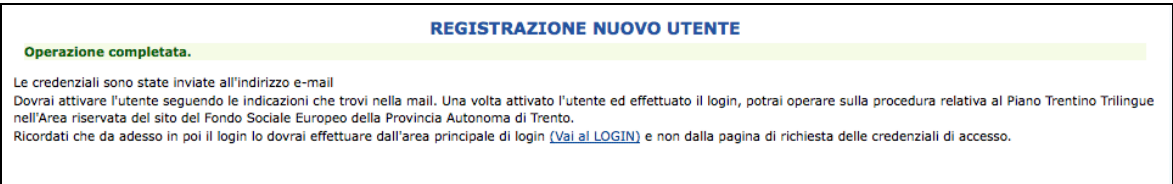

**Una volta ricevuta l'e-mail, si dovrà procedere con l'attivazione dell'utente.** 

#### **1.2. ATTIVAZIONE ACCOUNT UTENTE WEB**

Dopo aver confermato l'invio del form di registrazione, arriverà un'e-mail all'indirizzo indicato nel campo "Email".

**Occorrerà attivare l'utente cliccando il link indicato nel testo della e-mail. L'attivazione dell'account web è un passo fondamentale per procedere con l'accesso alla procedura.** 

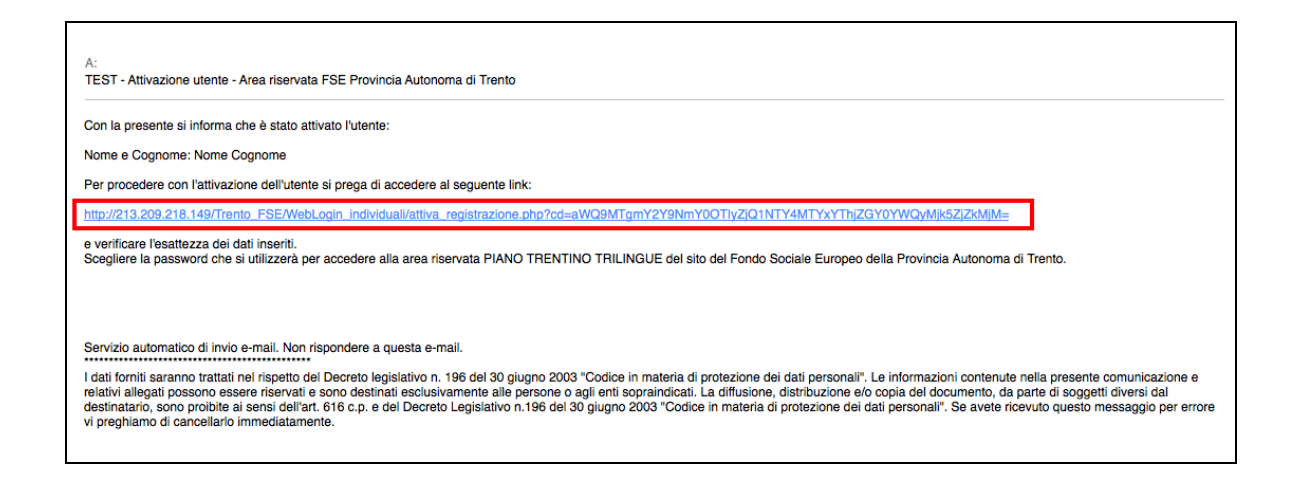

Cliccando il link, si aprirà la schermata nella quale **occorre scegliere solo la password perché lo username (cioè il nome utente) è il codice fiscale (impostato di default e non modificabile).** 

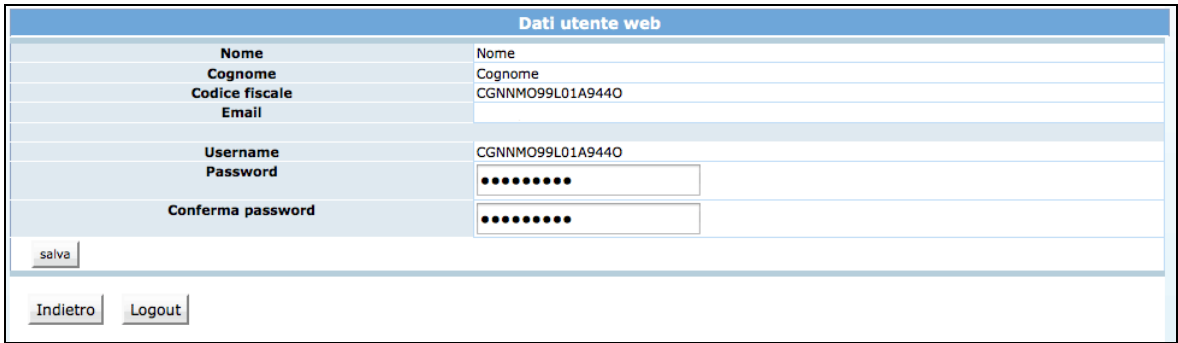

Cliccando il pulsante "Salva" il sistema completerà la procedura di attivazione dell'utente.

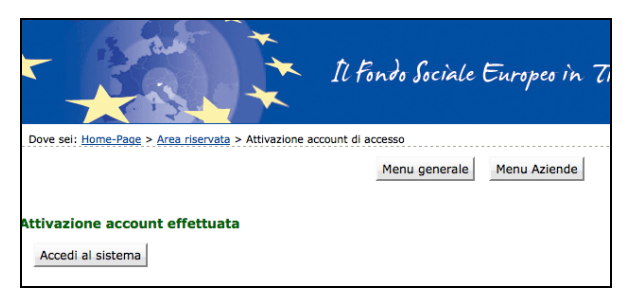

Cliccando il pulsante Accedi al sistema si apre la pagina principale di login.

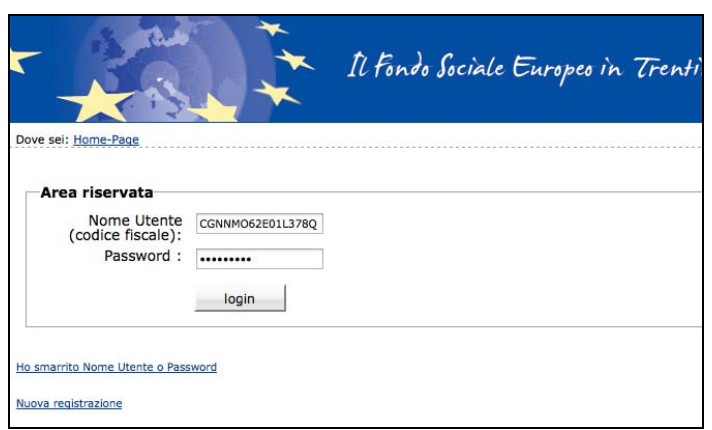

Si ricorda che **lo username (cioè il nome utente) è il codice fiscale (impostato di default e non modificabile).** 

Dopo aver scelto la password ed effettuato il login, con le credenziali create si potrà operare sulla procedura relativa alla richiesta di adesione al programma MoVE Anno 2015.

**Si ricorda che dopo l'attivazione dell'utente web e la scelta della password, il login dovrà essere effettuato entrando nella sezione ACCESSO UTENTI REGISTRATO.** 

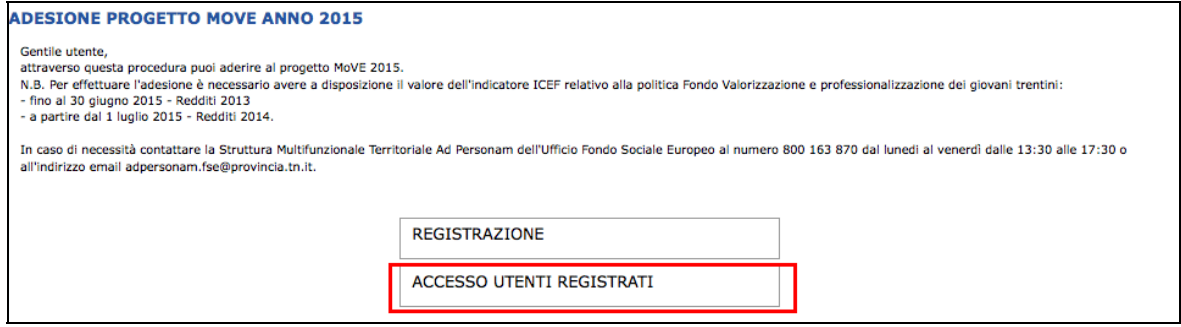

#### **1.3. PASSWORD SMARRITA**

Se si è smarrita la password, è possibile procedere con la richiesta tramite l'apposito link Ho smarrito Nome Utente o Password presente nella schermata di login.

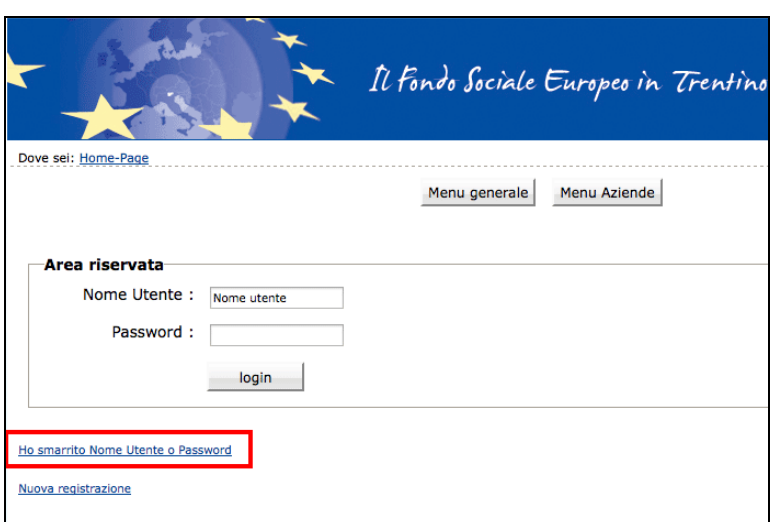

Cliccando il link Ho smarrito Nome Utente o Password si aprirà la schermata nella quale inserire nome e cognome e il codice fiscale.

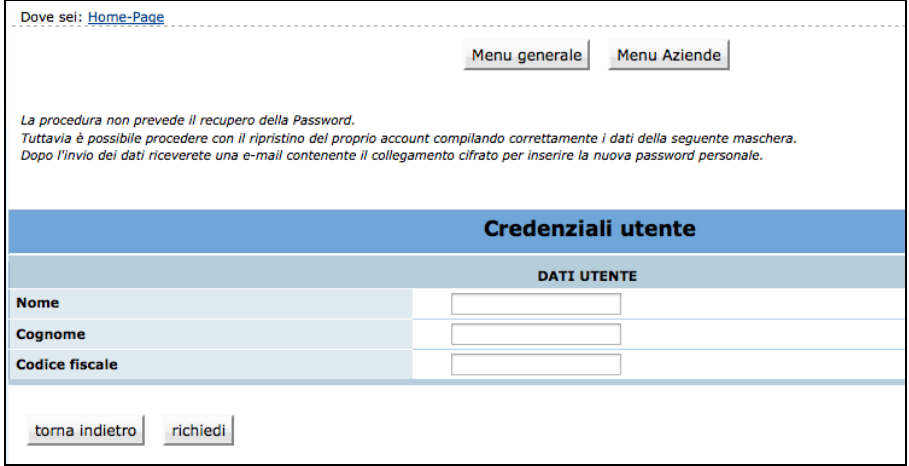

La procedura non prevede il recupero della Password. Inviando la richiesta tramite il

pulsante richiedi si riceverà una e-mail, all'indirizzo e-mail comunicato con la procedura di registrazione, contenente il collegamento cifrato per inserire la nuova password personale.

Si ricorda che il nome utente (username) è il codice fiscale.

## **2. INSERIMENTO DATI**

Dopo aver effettuato il login, si accede nella procedura di compilazione della richiesta di adesione al programma MoVE 2015.

In caso di mancato inserimento di un dato obbligatorio la procedura visualizza il messaggio di alert direttamente nel campo non compilato.

#### **2.1. DOMANDA DI ADESIONE**

I dati anagrafici comunicati in fase di registrazione sono riportati in automatico nella scheda anagrafica e non sono più modificabili.

Occorre completare la scheda anagrafica con l'inserimento i dati relativi: alla cittadinanza, alla residenza, al domicilio se diverso dalla residenza e ai recapiti telefonici.

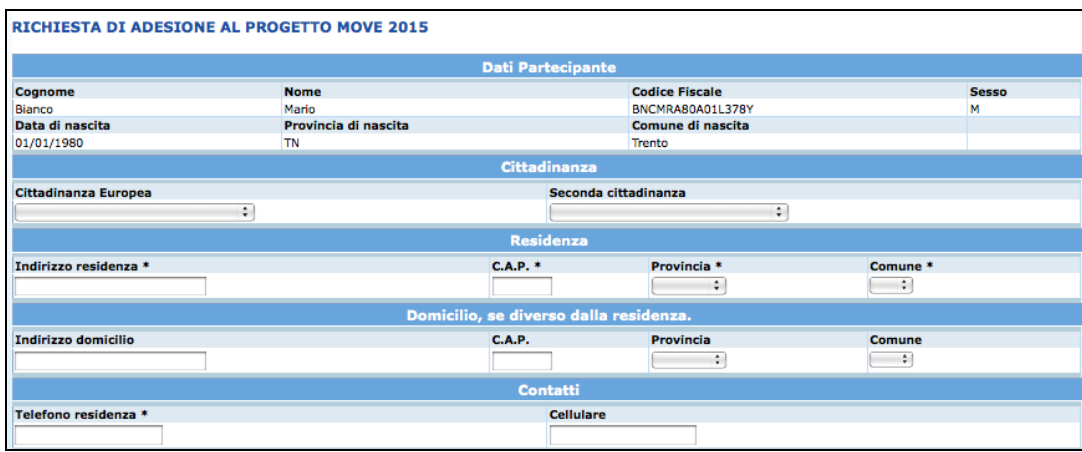

Successivamente il richiedente deve completare le seguenti sezioni:

#### **- Titolo di studio**

 indicare il tipo di titolo posseduto, scegliendolo dall'elenco proposto (voce dalla 1 alla 10), completando le indicazioni con: nome istituto, anno di conseguimento e voto.

Nel caso il richiedente stia **conseguendo il titolo di studio richiesto**, deve completare la **Sezione 1** selezionando l'opzione di interesse e completando con i dati della scuola frequentata e del titolo da conseguire.

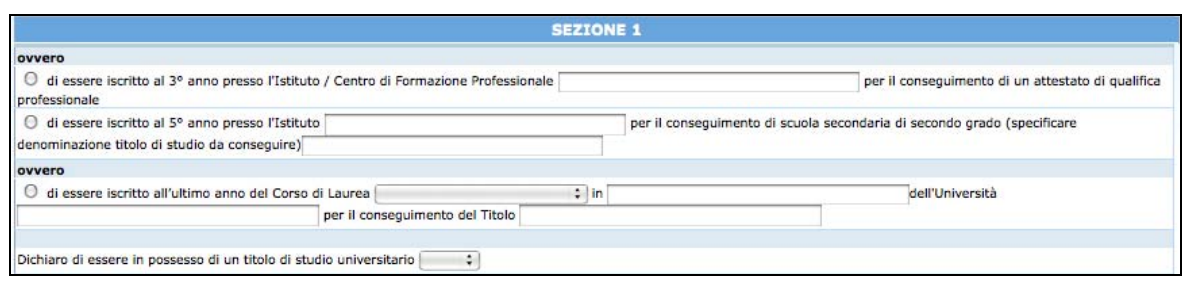

#### **- Programma Move 2015**

- Selezionare a quale programma di mobilità intende aderire ovverosia:
	- **Full immersion linguistica per diplomati e qualificati**
	- **Tirocinio professionale per diplomati e qualificati di 12 settimane**
	- **Full immersion linguistica per laureati**
	- **Tirocinio professionale per laureati di 12 settimane**
- selezionare la **lingua di interesse** (al massimo due opzioni), indicando nel box di riferimento il livello di conoscenza della lingua scelta. Il programma Full immersion linguistica non prevede l'attivazione di corsi indirizzati a principianti assoluti. E' obbligatorio selezionare il livello di autovalutazione CEFR se il programma scelto è Tirocinio professionale di 12 settimane. Le esperienze di Tirocinio professionale di 12 settimane per diplomati e qualificati richiedono il possesso di un livello linguistico equivalente o superiore al B1 del CEFR, mentre esperienze di Tirocinio professionale di 12 settimane per laureati richiedono il possesso di un livello linguistico equivalente o superiore al B2 del CEFR.

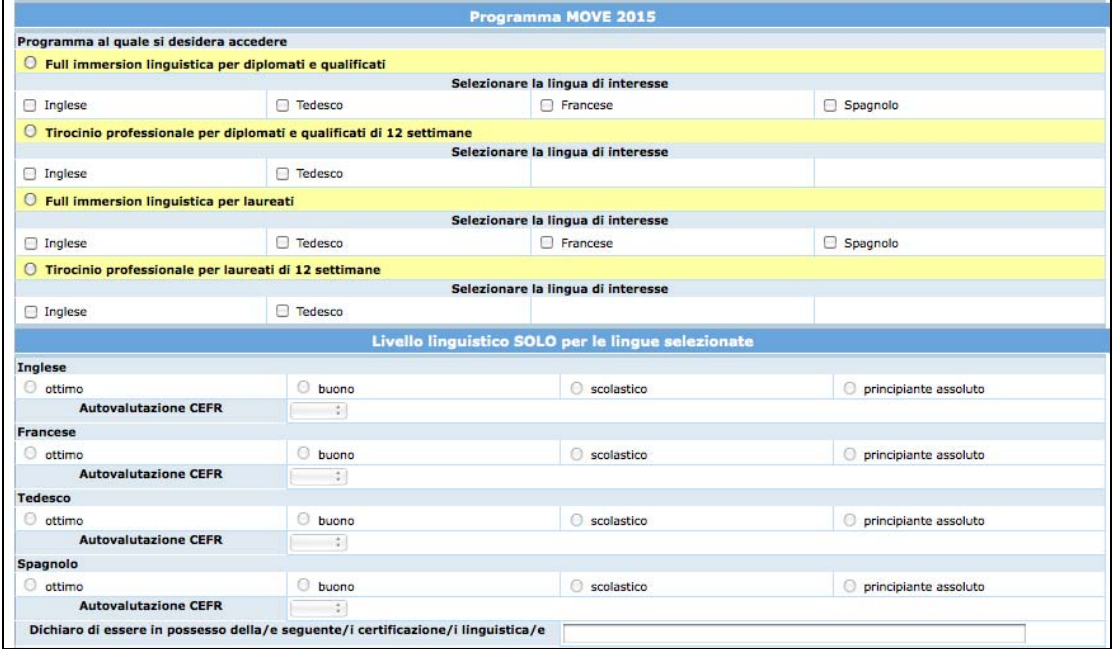

#### **- Partecipazione precedenti al programma**

Selezionare dalla lista a tendina l'opzione SI oppure NO.

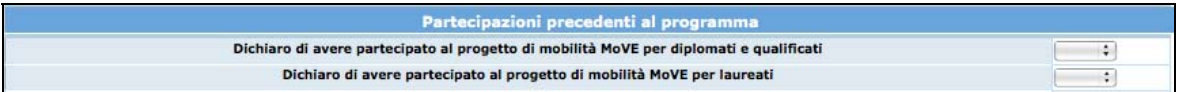

Per confermare l'inserimento dei dati e procedere con la domanda occorre acconsentire al trattamento dei dati e sull'informativa sulla privacy ai sensi dell'art. 13 D.LGS 196/03, mettendo il flag nell'apposito campo.

Occorre inoltre dichiarare di aver scaricato i file presenti nella pagina web necessari per la partecipazione al MoVE 2015.

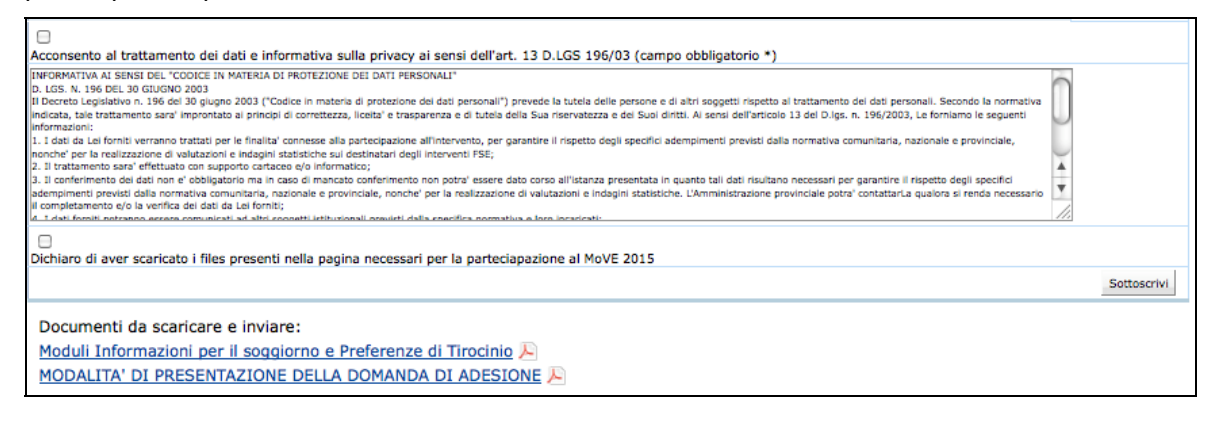

Cliccare il pulsante **Sottoscrivi** per procedere al salvataggio definitivo dei dati inseriti.

In caso di mancato o errato inserimento dei dati, la procedura visualizza l'apposito messaggio con l'errore da correggere.

## **3. SOTTOSCRIZIONE DEFINITIVA E STAMPA DOMANDA DI ADESIONE**

Dopo aver completato le varie sezioni, occorre sottoscrivere definitivamente la domanda utilizzando il pulsante . **Con la sottoscrizione non sarà più possibile apportare modifiche alle** 

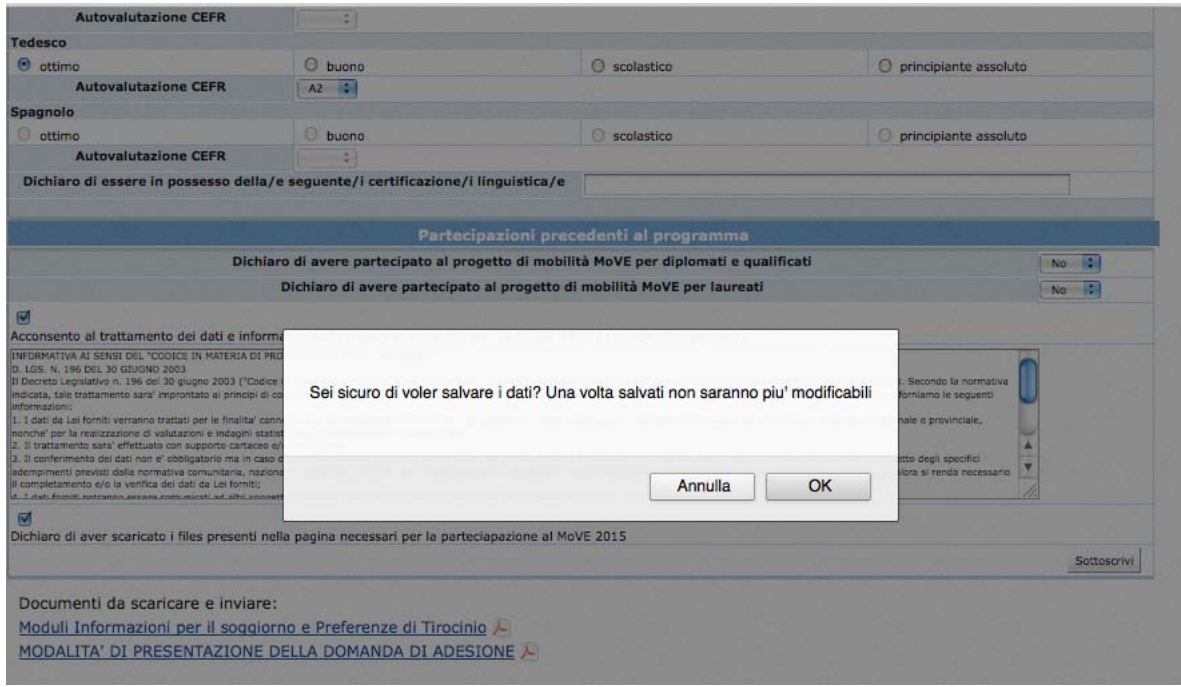

Effettuando la sottoscrizione, la procedura:

- rilascia un codice di assegnazione

**informazioni inserite.** 

- predispone un documento in PDF (la **domanda di adesione al progetto MoVE** 

**Anno 2015**) che dovrà essere stampato tramite il pulsante

Scarica domanda di adesione in formato PDF